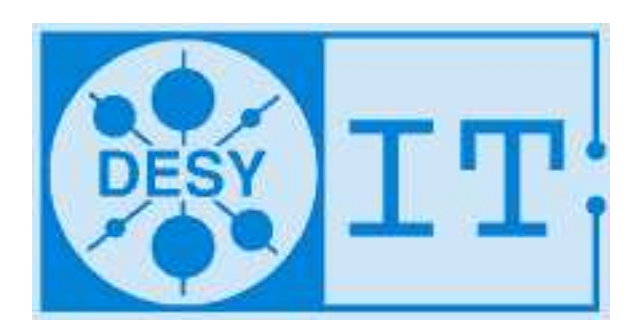

# Secure access to the DESY network using **SSH**

# UCO @ DESY

November 29, 2007, Hamburg

# **Contents**

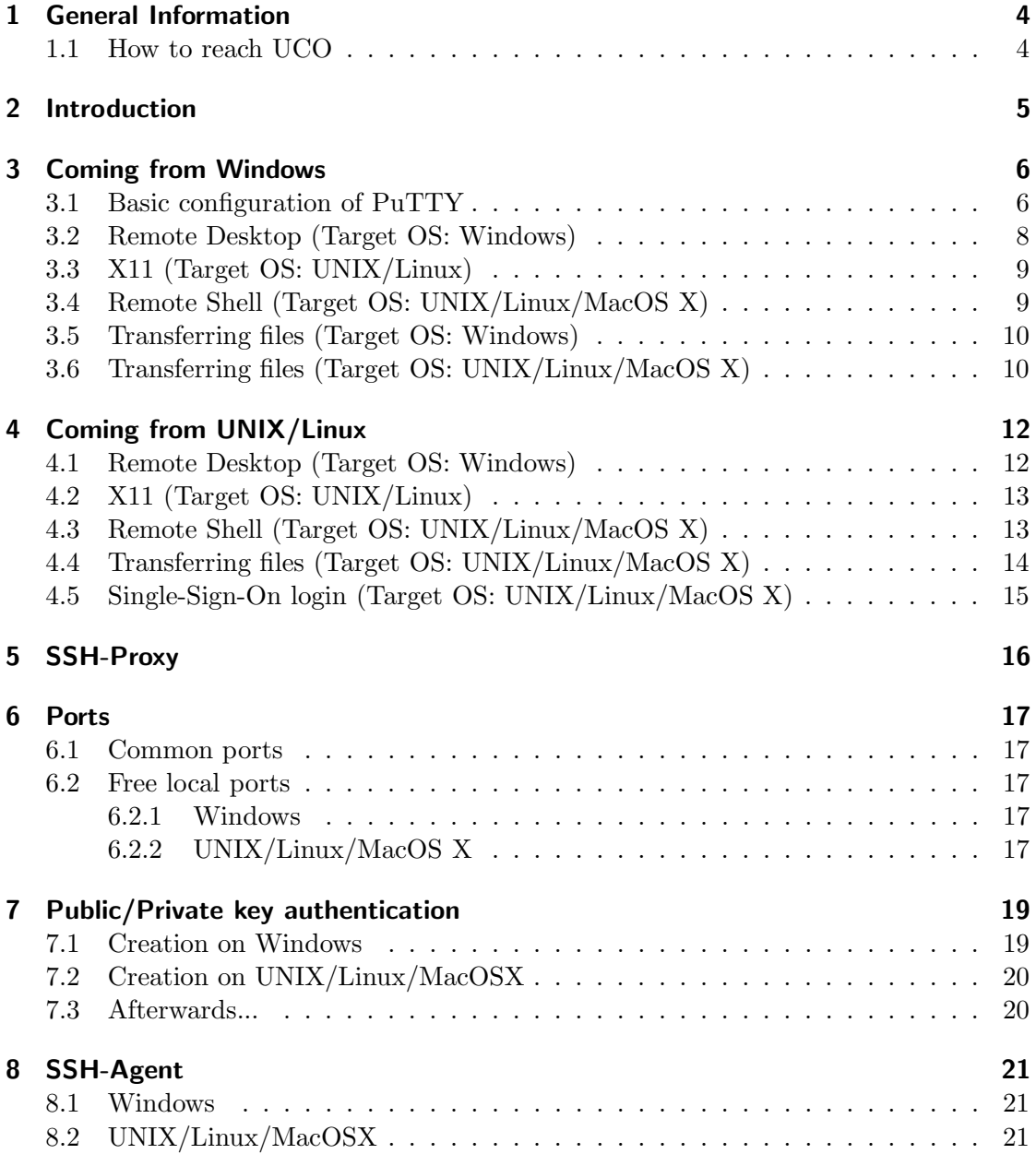

# 1 General Information

This documentation is part of a wide collection of documentations available at UCO (User Consulting Office). Please read carefully and feel free to ask questions.

### 1.1 How to reach UCO

Feel free to call for support or come along:

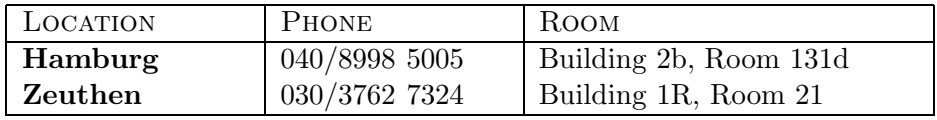

# 2 Introduction

This document is intended to guide you in setting up secure connections to DESY's network over the Internet. To accomplish this, SSH is used as a protocol. SSH allows for an encrypted peer-to-peer connection running through any amount of relay stations for transferring commands and files. In addition to that SSH can be used to create tunnels for encapsulating and encrypting data packets of any TCP-based protocol into the SSH connection's stream. A listing of common protocols and their assigned default ports can be found on page 17.

ATTENTION: Please remember that SSH encryption obfuscates your traffic only from your machine to the gateway server. Further encryption behind the gateway server depends on the protocol you are using.

#### DESY Hamburg and Zeuthen are using special servers for you to connect to and tunnel through.

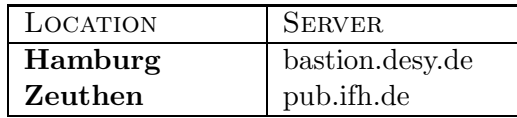

Terminal-Server (Windows-RDP-Server) at DESY by location (must be enabled for each account by UCO):

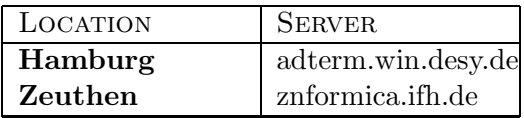

# 3 Coming from Windows

This document is intended to help Windows users accessing remote services at DESY as well as anywhere else and uses the very powerful SSH client implementation  $\text{PuTTY}^1$ since it simplifies handling of tunnels and is Open Source Software.

### 3.1 Basic configuration of PuTTY

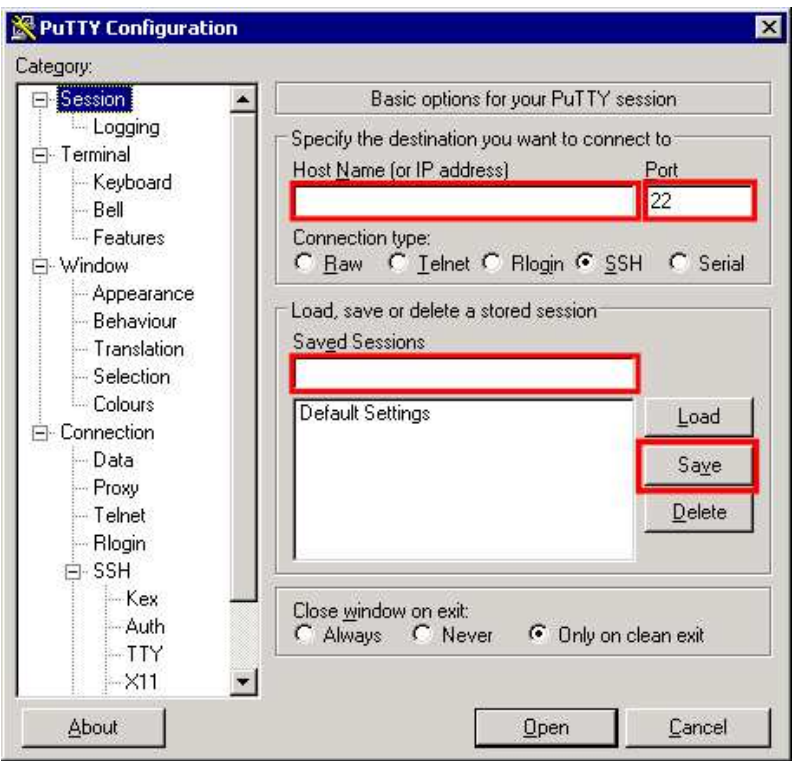

Figure 1: **PuTTY** settings (server configuration)

| PARAMETER   VALUE |                                           |
|-------------------|-------------------------------------------|
|                   | Host Name   bastion.desy.de or pub.ifh.de |
| Port              | 22                                        |
| Protocol          | SSH                                       |

You can save your settings by assigning it an arbitrary name and clicking **Save af**ter having set all needed options. Please configure needed tunnels before saving. After this step a tunnel has to be configured. It should run through the server specified under Host Name and connect you to a computer inside the DESY network.

Provide the following settings under Connection→SSH→Tunnels:

Set YYYYY to a free port  $m(\rightarrow$  page 17) on localhost and set ZZ to the desired

<sup>1</sup>http://en.wikipedia.org/wiki/PuTTY

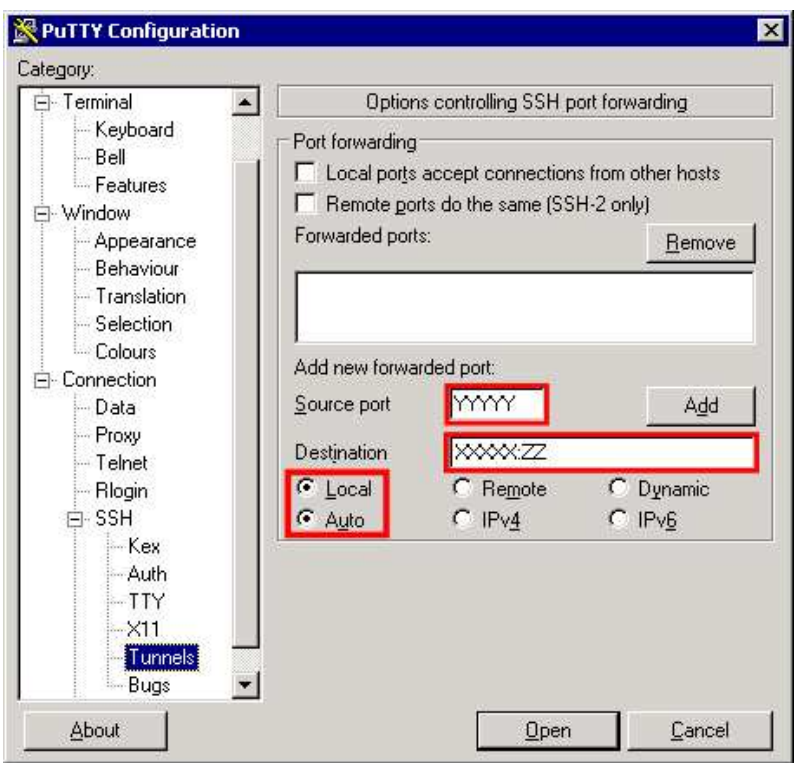

Figure 2: PuTTY settings (tunnel configuration)

service's port on remote machine. YYYYY will pose as the tunnel's local end between XXXXX:ZZ and localhost. Click on ADD. Open starts a shell where authentication is needed.

Attention: The shell has to remain open during the whole session in order for the tunnel to stay alive.

### 3.2 Remote Desktop (Target OS: Windows)

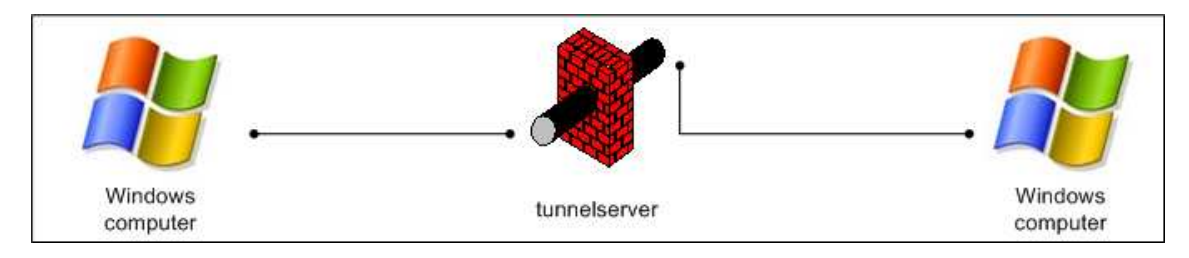

Windows' Remote Desktop<sup>2</sup> service uses port 3389 by default. Set  $\mathbf{ZZ}$  in Fig. 2 to **3389**. You can use the Terminal Server ( $\rightarrow$  **page 5**) if you don't want to connect to another specific machine.. You can now start the RDP tool:  $Start \rightarrow Run \rightarrow mstsc.exe$ 

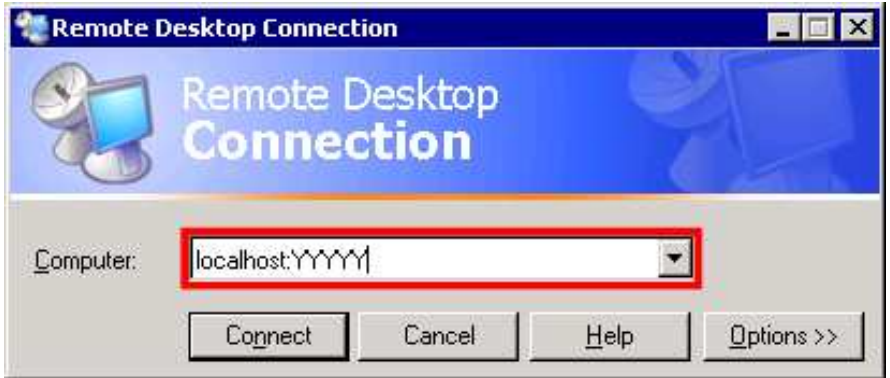

Figure 3: Establishing a Remote Desktop session (server configuration)

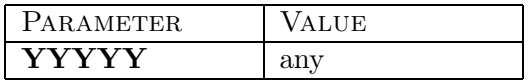

#### Attention:

You have to be in the access list for Remote Desktop users. This can be achieved as follows:

Right click on My Computer  $\rightarrow$  Properties  $\rightarrow$  RemoteCheck  $\rightarrow$  Allow user to connect remotely to this computer  $\rightarrow$  Select Remote Users  $\rightarrow$  Add  $\rightarrow$  enter  $\textbf{UserID} \rightarrow \textbf{OK} \rightarrow \textbf{OK}$ 

<sup>2</sup>http://www.microsoft.com/windowsxp/using/mobility/getstarted/remoteintro.mspx

### 3.3 X11 (Target OS: UNIX/Linux)

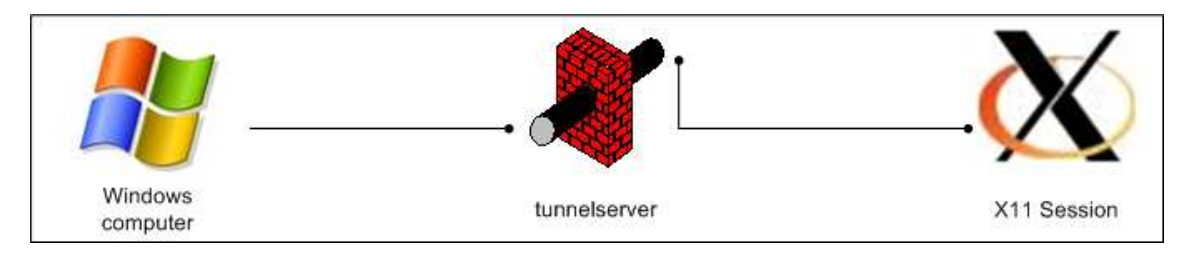

Set **ZZ** in Fig. 2 to 22. An X-Server has to be installed on the target machine (e.g. Xfree86, Xorg).

The terminal server (page 5) has X-Win32 preinstalled and can be used alternatively. Please adjust the entry Destination in Fig. 2 to look like this: [Terminal server]:3389

Open X-Win32 after successful installation and start the Interface by left-clicking on the X-Win32 icon next to Windows' clock.

Wizard  $\rightarrow$  Enter name  $\rightarrow$  StarNetSSH  $\rightarrow$  Enter hostname (localhost)  $\rightarrow$  enter Login & password  $\rightarrow$  choose target  $\rightarrow$  Finish

### 3.4 Remote Shell (Target OS: UNIX/Linux/MacOS X)

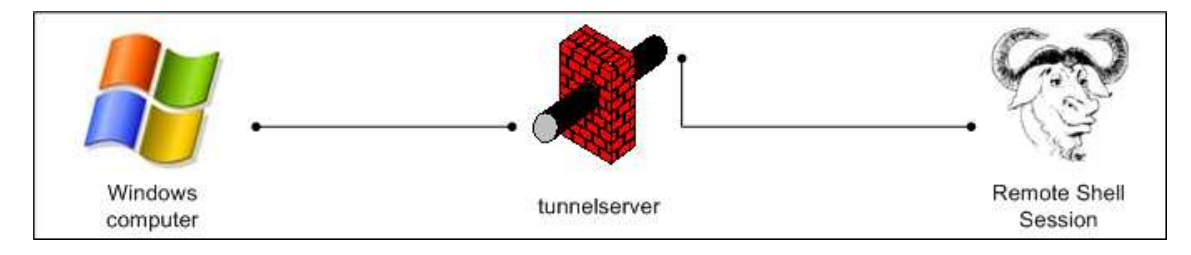

The easiest way to access a remote shell service behind gateway server is to create a local proxy using PuTTY.

Set Hostname in Fig.1 to the shell server behind the gateway. Provide the following settings under **Connection**  $\rightarrow$  **Proxy**:

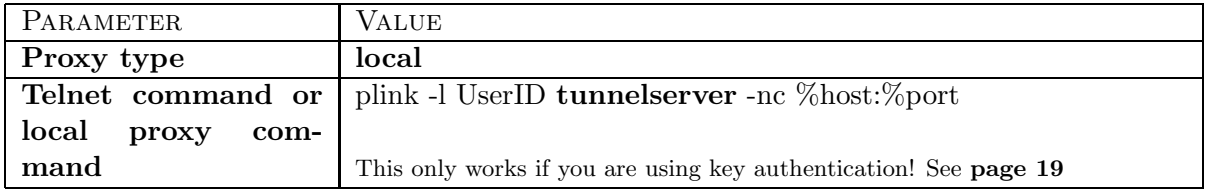

Set tunnelserver according to the table on page 5.

#### 3.5 Transferring files (Target OS: Windows)

You can access your DESY network drives via the Remote Desktop Protocol. The neccessary steps are as follows:

Follow Chapter 2.2 and in the dialog shown in Fig. 3 click on Options  $\rightarrow$  Local Ressources  $\rightarrow$  under Local Devices and Ressources  $\rightarrow$  More... click on the plus sign next to Drives  $\rightarrow$  select the needed local drive  $\rightarrow$  OK  $\rightarrow$  Connect

### 3.6 Transferring files (Target OS: UNIX/Linux/MacOS X)

WinSCP<sup>3</sup> is a useful tool for file transfer and management between UNIX hosts and Windows clients.

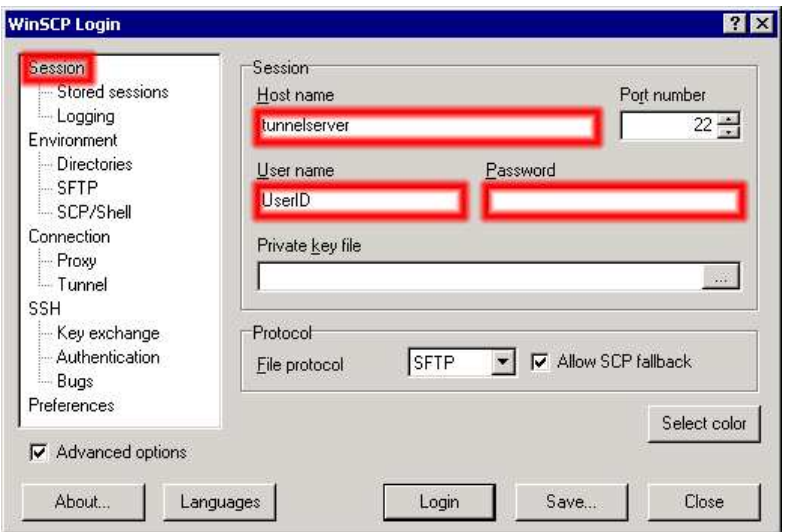

Figure 4: Establishing an SFTP/SCP session (Windows)

Please set up the following parameters.

| <b>PARAMETER</b> | <b>VALUE</b>                                                             | DESCRIPTION              |
|------------------|--------------------------------------------------------------------------|--------------------------|
| Host name        | page 5                                                                   | Server to tunnel through |
| User name        | Your DESY UserID                                                         |                          |
|                  | <b>Private key file</b>   Your private key $(\text{.ppk})$   See page 19 |                          |

<sup>3</sup>http://winscp.net/eng/index.php

Now go to **Connection**  $\rightarrow$  **Tunnel** and set up this:

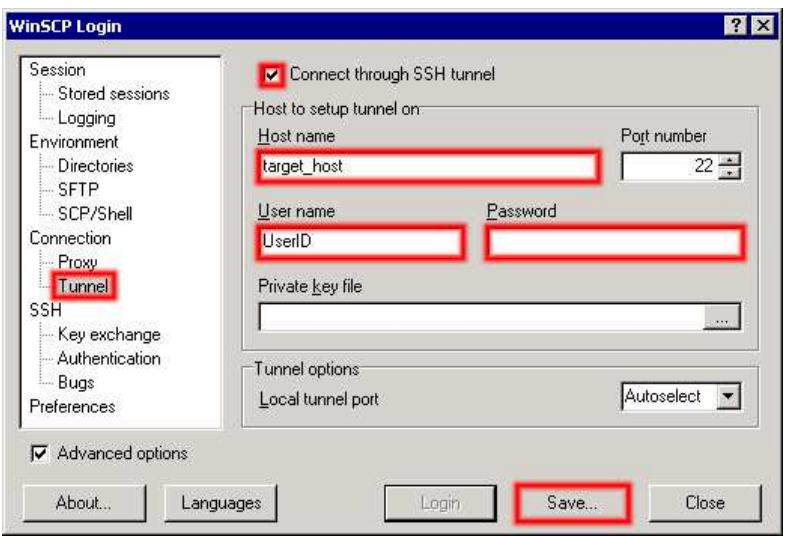

Figure 5: Establishing a tunnelled SFTP/SCP session (Windows)

Don't forget to enable the option Connect through SSH tunnel

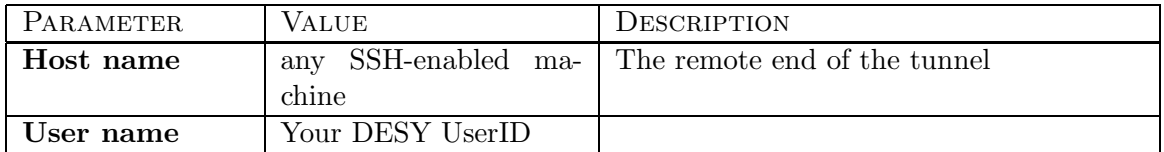

If you want to keep the settings saved for later use click on Save and enter an appropriate connection name.

# 4 Coming from UNIX/Linux

Most UNIX/Linux distributions are equipped with an SSH implementation like OpenSSH<sup>4</sup> by default. The syntax for creating a tunnel is as follows:

ssh -C -L localport: remote\_server: remote\_port -l username tunnelserver -C compresses the transmitted data and helps keeping bandwidth usage low. -L is the parameter to create a tunnel.

The standard parameters:

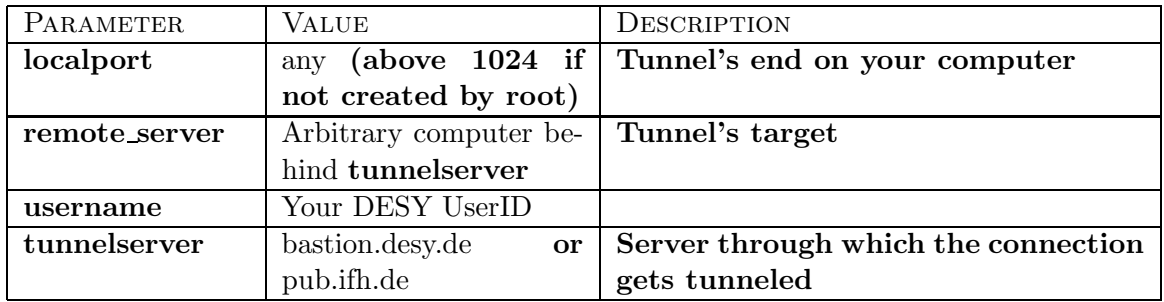

### 4.1 Remote Desktop (Target OS: Windows)

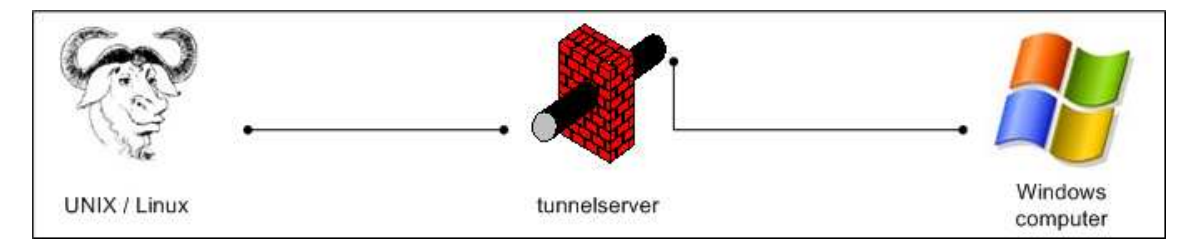

For accessing an RDP session open a shell, create a tunnel as shown on page 12 with remote\_port being set to 3389 and connect to it using the following line:

#### rdesktop -g resolution -a color\_depth -n localhost:localport

Please use the following settings:

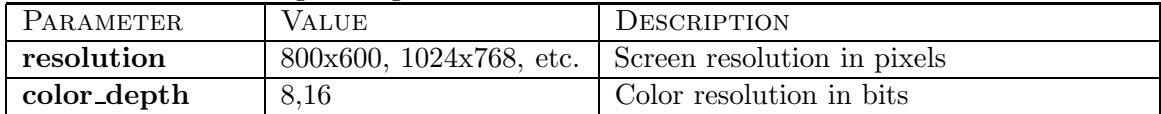

Reduction of resolution and color depth lowers bandwidth usage and is advisable on slow Internet connections.

<sup>4</sup>http://www.openssh.com/

### 4.2 X11 (Target OS: UNIX/Linux)

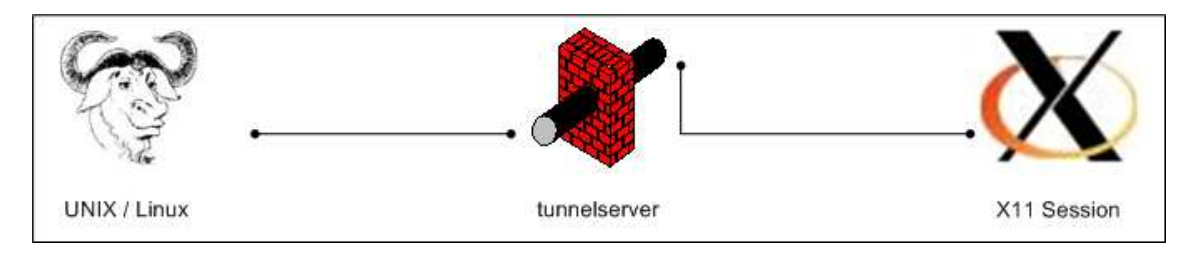

Forwarding SSH connections is accomplished as follows:

#### ssh -C -X -L localport: remote\_server: remote\_port -l username tunnelserver

-X activates the forwarding of X11 sessions. Provided you are running xterm you can start arbitrary GUI programs after issuing the SSH command.

#### 4.3 Remote Shell (Target OS: UNIX/Linux/MacOS X)

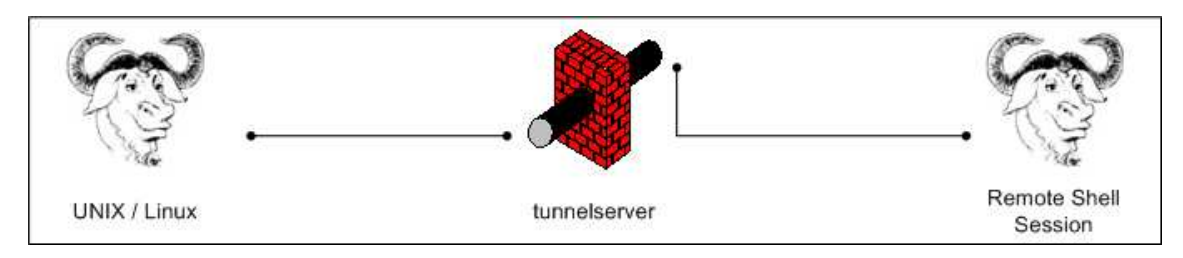

There are two options for connecting to a shell behind tunnelserver.

• Using two seperate SSH-sessions (quick and dirty) Please use the following setting:

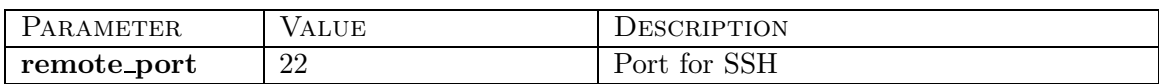

After having established the SSH tunnel you have to connect to the tunnel's local end using a second SSH session..

• Using a static configuration file (slow and clean) Please edit the file  $\gamma$ . ssh/config and add the following lines for each target\_machine on which you require shell access.

```
Host target_machine
ProxyCommand ssh bastion.desy.de netcat -w 3 target_machine 22
```
# 4.4 Transferring files (Target OS: UNIX/Linux/MacOS X)

 $gFTP<sup>5</sup>$  offers both FTP and SCP/SFTP connections.

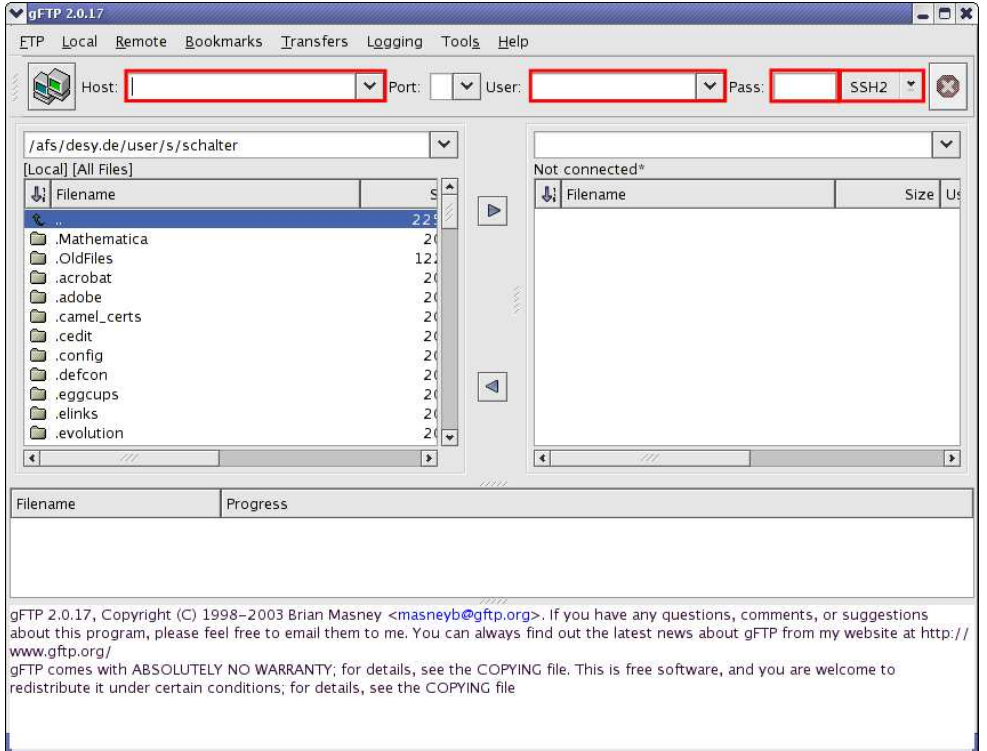

Figure 6: Establishing an SFTP/SCP session (UNIX/Linux)

| PARAMETER             | <b>VALUE</b>       | <b>DESCRIPTION</b>                       |
|-----------------------|--------------------|------------------------------------------|
| Host                  | page 5             | Server through which the connection gets |
|                       |                    | tunneled                                 |
| $\operatorname{User}$ | Your DESY UserID   |                                          |
| Passwort              | Your DESY password |                                          |
| Mode                  | SSH <sub>2</sub>   |                                          |

 $5$  http://gftp.seul.org/  $\,$ 

#### 4.5 Single-Sign-On login (Target OS: UNIX/Linux/MacOS X)

You can set up the file  $\gamma$ .ssh/config to allow Single-Sign-On login. This means that you will have to authenticate just once and not on every single system you connect to. Add this to the beginning of the file

Host \* ControlMaster auto ControlPath /tmp/master-%r@%h:%p

Please attach the following template for every host you want to connect to:

Host target\_machine Hostname target\_hostname User UserID ProxyCommand ssh UserID@bastion.desy.de netcat -w3

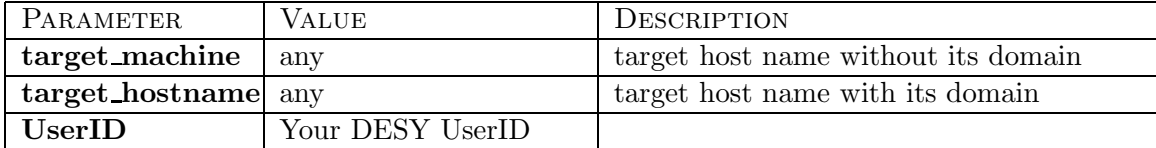

# 5 SSH-Proxy

Using an SSH proxy can provide usability benefits. An SSH proxy allows you to tunnel any protocol through it. This allows you to relay the traffic of every  $\text{SOCKS-prox}$ <sup>6</sup> aware application through an SSH encrypted machine. You will need to have access to a remote SSH server for this to work. Use this if you connect to untrusted networks (e.g. in internet cafes) to read your mail, etc.

ATTENTION: You will have to setup the newly created Proxy running on localhost:localport in the proxy settings configuration of each application that is supposed to use it. The syntax for creating a tunnel on the client's side is as follows:

#### ssh -C -D localport -1 username tunnelserver

-C compresses the transmitted data and helps keeping bandwidth usage low. -D is the parameter to achieve proxy forwarding.

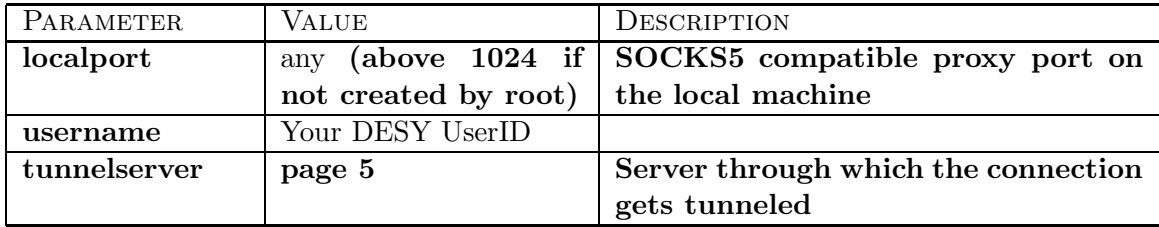

tunnelserver can be any reachable system running an SSH daemon. Please note that you need to have an account on tunnelserver before trying this.

 $6$ http://en.wikipedia.org/wiki/SOCKS

## 6 Ports

Ports are endpoints of connections between networked services. Each machine manages up to 65536 ports. The first 1024 ports cannot be used by any user except root. The port number is not neccessarily linked to a particular service, i.e. you can use other ports than the default ones for services. However, sticking to the default port usage scheme can ease usability significantly.

#### 6.1 Common ports

PORT NUMBER SERVICE | PORT NUMBER SERVICE 20, 21 | FTP | 993 | IMAPS 22 SSH 995 POP3S 88 | Kerberos | **3389** | RDP 389 LDAP 3389 RDP 515 LPD 5800, 5900 VNC

A small collection of commonly used ports.

#### 6.2 Free local ports

How to determine free ports

#### 6.2.1 Windows

Open a shell using Start / Run / cmd

```
C:\>netstat -an
```
Active Connections

Proto Local Address Foreign Address State TCP xxx.xxx.xxx.xxx:135 xxx.xxx.xxx.xxx:0 LISTENING TCP xxx.xxx.xxx.xxx:445 xxx.xxx.xxx.xxx:0 LISTENING TCP xxx.xxx.xxx.xxx:1043 xxx.xxx.xxx.xxx:0 LISTENING TCP xxx.xxx.xxx.xxx:139 yyy.yyy.yyy.yyy:1182 ESTABLISHED TCP xxx.xxx.xxx.xxx:1060 xxx.xxx.xxx.xxx:0 LISTENING

The ports 135, 445, 1043, 139 and 1060 are already in use and thus can not be used as tunnel server ports.

#### 6.2.2 UNIX/Linux/MacOS X

Open a shell like xterm, etc.

[localhost] ~ \$ netstat -lnt

Active Internet connections (w/o servers) Proto Recv-Q Send-Q Local Address Foreign Address State tcp 0 0 localhost:33921 target1:3389 ESTABLISHED tcp 0 0 localhost:33793 target2:5190 ESTABLISHED

The ports 33921 and 33793 are already in use and thus can not be used in this example.

# 7 Public/Private key authentication

### 7.1 Creation on Windows

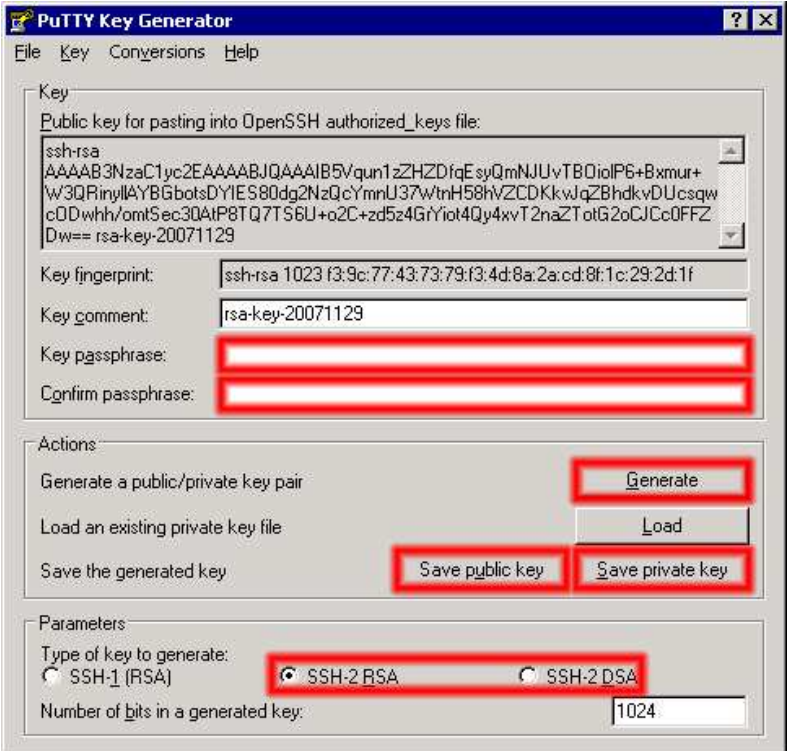

Figure 7: PuTTY Key Generator (Windows)

| PARAMETER                  | <b>VALUE</b>                               | DESCRIPTION                            |
|----------------------------|--------------------------------------------|----------------------------------------|
| Key passphrase $\vert$ any |                                            | The phrase protecting your private key |
|                            | Type of key to $\vert$ SSH-2-RSA or SSH-2- |                                        |
| generate                   | <b>DSA</b>                                 |                                        |

You can use the **PuTTY Key Generator** to create keypairs. It comes with the NetInstall version of PuTTY or can be downloaded<sup>7</sup>.

Start the key generator, choose a key type under **Parameters** and click on **Actions**  $\rightarrow$ Generate

Enter a passphrase to protect your keys in the fields 'Key passphrase' and 'Confirm passphrase'. Now save both public and private keys. Your public keys should have the same name as your private keys with the addition of the suffix .pub.

<sup>7</sup> ftp://ftp.chiark.greenend.org.uk/users/sgtatham/putty-latest/x86/puttygen.exe

#### 7.2 Creation on UNIX/Linux/MacOSX

Create a set of keys on the remote machine by doing the following:

ssh-keygen -t rsa ssh-keygen -t dsa

It is highly advisable to issue a non-trivial passphrase for the keys to prevent login abuse. Now copy your public keys to the target machine as such:

scp  $\tilde{\ }$ /.ssh/\*.pub UserID@target\_machine: $\tilde{\ }$ /.ssh

#### 7.3 Afterwards...

After having performed the above procedures, please log into bastion.desy.de, type faq and follow the instructions under 'How to use public/private keypairs?'.

# 8 SSH-Agent

An SSH agent manages key exchange and authentication for any amount of keys. As a result you have to type your key's passphrase only once and the agent stores the decrypted private key in memory for later use. If you initiate a connection to any machine that have correspondent public keys, login will be performed without further input from you.

### 8.1 Windows

Pageant from the PuTTY package is used as an SSH agent under Windows. It comes with the NetInstall version of PuTTY or can be downloaded<sup>8</sup>. Once started, it can be opened by clicking its icon in Windows' systray.

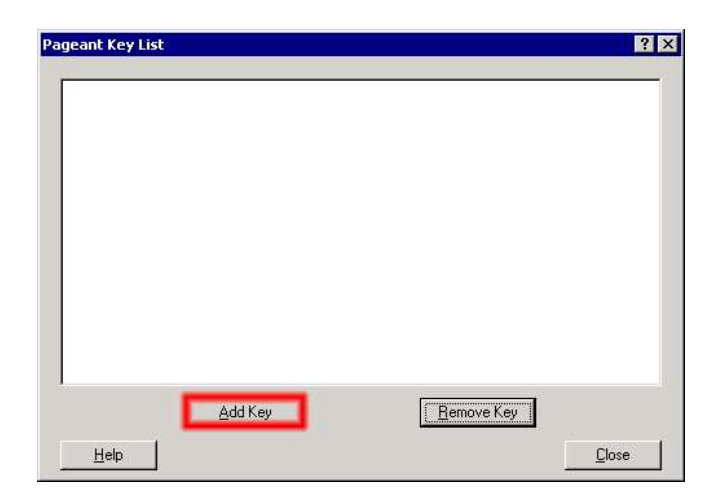

Figure 8: PuTTY Pageant (Windows)

Click on Add Key  $\rightarrow$  choose your private key(s) (suffix: .ppk)  $\rightarrow$  Open Pageant will now authenticate automatically when using  $PuTTY$  to log into a system which is equipped with your public keys.

### 8.2 UNIX/Linux/MacOSX

Start the SSH-Agent by running ssh-agent in a shell. Load your private key(s) into the agent: ssh-add ~/.ssh/id\_dsa for the DSA keypairs ssh-add ~/.ssh/id\_rsa for the RSA keypairs

Now connect to a machine which is equipped with your public keys.

<sup>8</sup> ftp://ftp.chiark.greenend.org.uk/users/sgtatham/putty-latest/x86/pageant.exe